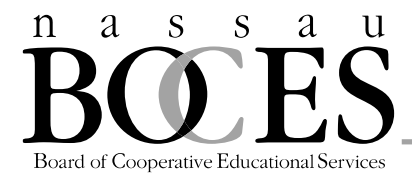

## **ASOFT Online Ordering System- LOI generator NON - PUBLIC SCHOOLS**

Testing Coordinators from each school receive an invitation from their BOCES testing coordinator via email to enter an order for answer sheets. This email message (see sample below) will have a hyperlink directly to the ASOFT system and will also include your password.

## *Sample message*

*Dear Mr. Smith,*

*It is time to enter your school/district order for student answer sheets. Please use the link below to complete your order to Nassau BOCES. Should you have any questions please contact Eileen Sainsbury, your Nassau BOCES testing coordinator, at [esainsbury@nasboces.org](http://www.nassauboces.org/cms/lib5/NY18000988/Centricity/Domain/208/esainsbury@nasboces.org) or (516) 832-2763.* 

*The district/school password is the OCM ID, which is 1234. PASSWORD*

*Enter ASOFT app* 

*Sincerely, CLICK HERE TO START PLACING ORDER*

*Eileen Sainsbury*

## **To Place Your Order:**

- Bookmark this page so that you can return to it easily. If not, you will need to return to this page via the same email link.
- Select "New Order"
- Choose Consortium "Independent", District (School) Name, Version of Exam, and Save
- Click on "View Terms and Conditions" button, then the green "Agree to Terms and Conditions" button
- Click on "ADD ALL ASSESSMENTS"
- Enter Password (provided in the email invitation) and then "Log-in"
- Scroll Down to the Test Order Grid at the bottom
- For NYS 3 8 ELA and Math assessments, enter the number of students taking paper exams in the "Quantity Paper Based Testing (PBT)" column for each exam and the number of students taking computer based exams in the "Quantity Computer Based Testing (CBT)" column. For Science Assessments, Regents Exams, and NYSESLAT, the CBT column should be left blank.
- Hit "Save" to save the order. The order is now complete but it will still need to be confirmed and approved.
- You are able to edit your order up until the date that the order is due. This can be done by selecting the pencil icon  $\ell^{\text{Edit}}$  (enter password and "log-in" to return to order.)
- If done, scroll down to the bottom and select "Send Confirmation"
- The confirmation will be sent to the person who received the invitation to order
- Scroll to top and select CONFIRMING LOI and send with payment to:

Nassau BOCES 1 Merrick Avenue Westbury, NY 11590

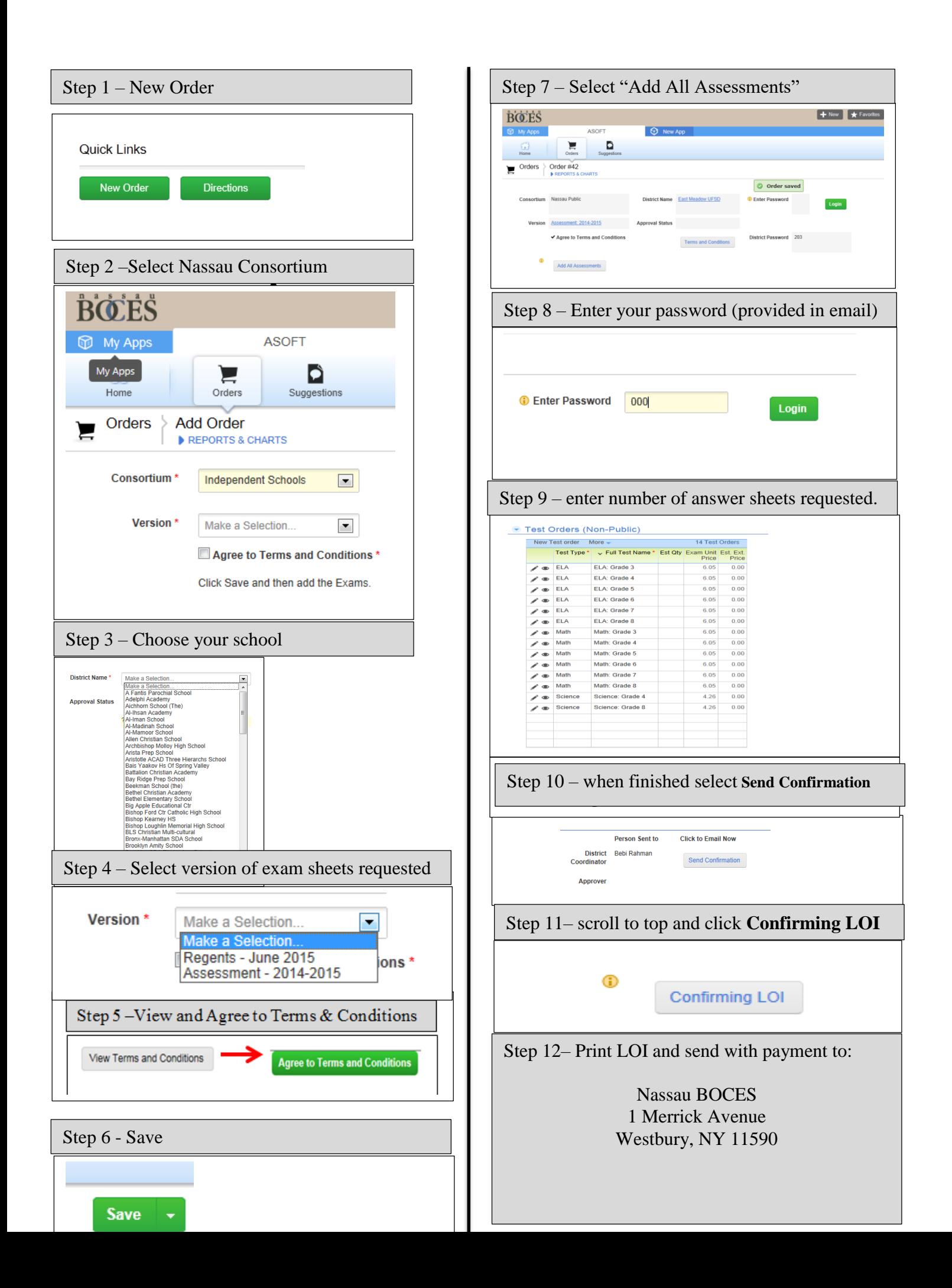